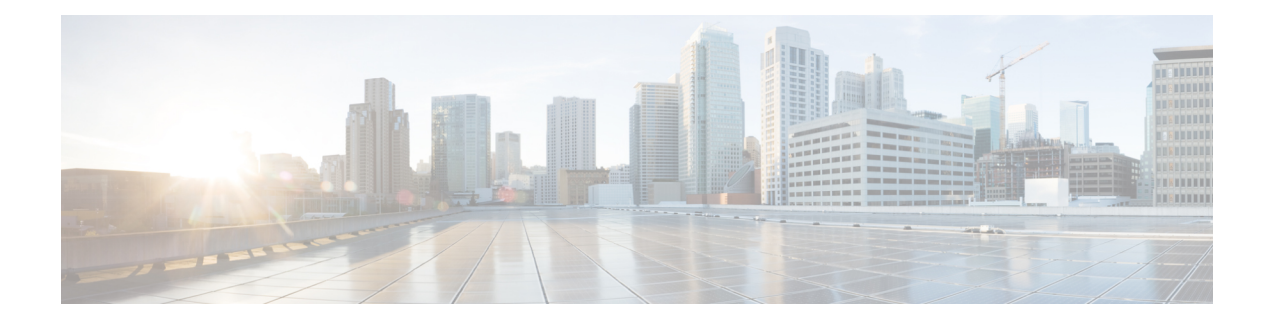

# **System Administration**

Most of SocialMiner system administration is performed using the System Administration panel. This section describes the parts of the panel as well as other administrative procedures including backup and restore, managing certificates, and changing the administrator password.

- System [Administration](#page-0-0) Panel, on page 1
- [Language](#page-7-0) Pack, on page 8
- [Certificates,](#page-7-1) on page 8
- Avoid Sign in Overlays if the Reply Template [Container](#page-10-0) Loads in an IFRAME in IE, on page 11
- [Command](#page-11-0) Line Interface , on page 12
- System Backup and [Restore,](#page-18-0) on page 19
- Change the SocialMiner [Administrator](#page-20-0) Username and Password Using the CLI , on page 21
- Reset the Unified OS Platform [Administrator](#page-21-0) Password , on page 22

# <span id="page-0-0"></span>**System Administration Panel**

Only the SocialMiner Administrator, who is the application user created during install time, can use the administration panel.

The administration panel on the administration tab provides access to system configuration and serviceability tools that must be set up for efficient system use. The top half of the display consists of software version information, server status and system statistic indicators.

Below the indicators are a series of drawers that contain tools for configuring different system aspects (as described below). Use the arrow buttons next to the headings to open the tool drawers.

## **System Status and Statistics**

The top section of the System Administration panel has three types of system status and statistical information:

- Software versions:
	- Application Software Version (the version of the Cisco Unified OS that SocialMiner is running on).
	- Operating System Active Software Version (The current, active SocialMiner version).
	- Operating System Inactive Software Version (the previous, inactive SocialMiner version if any).
- Server status for:
- Data store
- Indexer
- Runtime
- Eventing and Chat.
- the Hardware profile (a tool tip shows when you hover over the hardware icon to indicate if the system is a small or large deployment).
- the Mail Notifications Server (if configured).
- the external XMPP Notifications Server (used for Instant Messaging notifications, if configured).
- Three graphical meters show:
	- the incoming rate of all social contacts (per hour) for this server.
	- the number of concurrent signed-in user sessions with SocialMiner, including administrators and other users via web interfaces and other connected applications.
	- the percentage of the disk being used.

Hover the cursor over these graphs to see information about current statistics and system limits.

The meters help you determine if a server is nearing any limits. If a meter is completely red

- consider asking users to sign out.
- modify your feeds to reduce the number of incoming contacts.
- increase your disk allocation.

## **Active Directory**

SocialMiner uses Active Directory (AD) to manage and administer user access to the system. All users, with the exception of the administration and reporting users, must be configured on a Microsoft Active Directory server to access SocialMiner.

The AD connection permits users configured in AD to access SocialMiner. You can configure the connection to allow access for all users in AD or for only a specific group of users. Multiple, independent groups that require isolated security and permissions should each deploy their own SocialMiner system.

To configure AD, open the Active Directory drawer on theSystem Administration panel and click **Edit**. Enter or modify these fields and then click **Save** when finished.

- **Enabled**: Checkbox. When checked, the AD connection is active. If not checked, then only the administrator can sign into SocialMiner.
- **Host**: Required if Enabled is checked. Provide the host name or IP address of the AD server.
- **Port**: Required if Enabled is checked. Provide the port for AD. The default AD port is 3269. If you are not using SSL, you must change the port to 3268.
- Use SSL: Checkbox. Checked by default. Uncheck if not using SSL. When checked, you must exchange security certificates with the AD server before SSL can work (see below).
- **Manager Distinguished Name**: Required if Enabled is checked. Enter the Manager Distinguished Name used to sign in to the AD server. For example, on a default installation of Microsoft AD, the name is :*CN=Administrator, CN=users, DC=MYSERVER, DC=COM*. Replace MYSERVER and COM with your hostname.
- **Manager Password**: Required if Enabled is checked. The password for the AD Manager account.
- **Role Name**: Optional. The AD role or AD group of users who are allowed to access SocialMiner. If this setting is blank or set to "\*", then all users in AD are allowed access to SocialMiner.

#### **Exchanging security certificates with AD**

To enable SSL for the AD connection, you must first exchange security certificates between the two servers. Enabling SSL is optional, but if you do not enable SSL, then username and password information is not transmitted securely between SocialMiner and the Microsoft AD server.

To exchange security certificates, on the AD server:

- **1.** Verify that the AD server has the Certificate Services service installed.
- **2.** Select **All Programs > Administrative Tools > Certificate Authority**.
- **3.** Expand the domain node and select **Issued Certificates**.
- **4.** Double click the certificate to open it.
- **5.** Open the **Details** tab and click **Copy to file**.
- **6.** An Export wizard opens. In the wizard select **DER encoded binary**.
- **7.** Use the wizard to select a location to save the file.
- **8.** Click **Finish**.

On the SocialMiner Server:

- **1.** Open the Platform Administration drawer on the System Administration panel and select the link to the Unified OS Administration page.
- **2.** Select **Security > Certificate Management**.
- **3.** Click **Upload Certificate**.
- **4.** For the Certificate Name, select **tomcat-trust**.
- **5.** In the Upload File field, select the file to upload by clicking **Browse...** Select the certificate file you saved from the Active Directory server.
- **6.** Click **Upload File**.
- **7.** Restart the Cisco Tomcat service. Using the CLI, run the command **utils service restart Cisco Tomcat**.

#### **Adding users**

The Administration user (configured at install) and Reporting user accounts are the only accounts explicitly configured on SocialMiner. The customer care representatives are configured in Microsoft AD.

When these users sign into SocialMiner, successfully authenticate against AD, and begin to take actions on the system; their actions are associated with their AD user ID.

# **Mail Notifications Server**

The mail notifications server settings allow you to configure SMTP information for a mail notifications server. You must configure a mail notifications server if you intend to use the email notification feature.

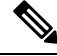

**Note**

The mail notifications server sends an email notification to alert users when a contact comes in to SocialMiner that matches certain criteria. The mail notifications server is separate from the Exchange server used for multi-session email.

To configure the mail notifications server, open the Mail Notifications Server drawer on the System Administration panel and click **Edit**. Enter or modify these fields and then click **Save** when finished.

- **Enabled**: Check to enable the mail notifications server connection.
- **Mail Notifications Server Host**: Required if Enabled is checked. The IP address or host name of the mail notifications server. For Gmail, set this to smtp.gmail.com.
- **Mail Notifications Server Port**: Required if Enabled is checked. The port for the mail notifications server. Port 465 is the default for SSL/TLS connections (such as the Gmail SMTP server smtp.gmail.com). For non-SSL/TLS connections, the default port is 25. If you change the port for your mail notifications server from the default, use the new port number for this field.
- **From Email Address**: Required if Enabled is checked. The email address from which emails are sent.
- **Use Authentication**: Check if the user has SMTP authentication to connect to the mail notifications server. When Use Authentication is checked, these two fields become editable.
	- **User Name**: Required if Use Authentication is checked. The user name for signing in.
	- **Password**: Required if Use Authentication is checked. The password for the user name.
- **Use SSL|TLS** : Defaults to checked. Uncheck this if your mail notifications server does not support a secure connection. This must be checked if you are using the Gmail SMTP server (smtp.gmail.com).

## **Proxy Settings**

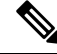

**Note**

Consult your Network Administrator for the proxy name and port. The same proxy is used across all feeds. If your server is behind a firewall, theSocialMiner Administrator may need to enable the feeds to use a proxy.

To configure the proxy, open the Proxy Settings drawer on the System Administration panel and click **Edit**. Enter or modify these fields and then click **Save** when finished.

- **Enable Proxy**: Checkbox. When checked, feeds are accessed through the proxy server.
- **Hostname**: Required when Enable Proxy is checked. The IP address or hostname of the proxy server.
- **Port**: Required when Enable Proxy is checked. The port for the proxy server.
- **Exclusion Patterns**: You can add and remove host names or IP addresses for servers not requiring a proxy.
	- To add an exclusion, type the exclusion into the text box and click **Add**.
	- To remove an exclusion, select the red **X** to the right of the exclusion.
	- Wildcards are supported.For example" \*.cisco.com" excludes allservers with a cisco.com hostname and "10.86\*" excludes all IP addresses starting with 10.86.

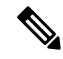

**Note**

- Proxy changes may take up to 30 seconds to take effect.
- The exclusion list is limited to 255 total characters. (There is an additional character per item in the list that acts as a separator.)
- SocialMiner should only need to access a proxy server if it sits behind a corporate network firewall and has to use an http or https proxy server for accessing an outside network. You should not need to give SocialMiner a private NAT address, and doing so is not currently supported.

# **Public URL Prefix for Chat Invitation**

In order for this to be succesful, use a reverse proxy or the SocialMiner server needs to be hosted in a DMZ. Use this tool to configure that customer-accessible URL.

Click the **Edit** button to enter a valid URL starting with http:// and click **Save**.

The defined prefix appears in the chat invitation link sent to the customer.

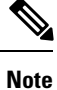

Public URL Prefix for Chat Invitation does not apply to SocialMiner integration with CCX for multisession web chat feature.

## **XMPP Notifications Server**

XMPP notifications server settings allow you to configure an XMPP notifications server so SocialMiner can use instant messaging (IM) notifications. You must configure an XMPP notifications server if you intend to use the IM notification feature.

To configure the XMPP notifications server, open the XMPP Notifications Server drawer and click **Edit**. Enter or modify these fields and then click **Save** when finished.

- **Enabled**: Checkbox. Check to enable the XMPP notifications server connection.
- **XMPP Service Lookup**: Check to enable XMPP Service Lookup. When enabled, the User Name's domain is used to connect to the correct XMPP Notifications Server.
- **XMPP Notifications Server Host**: The IP address or Hostname of the XMPP Notifications Server. This does not apply if XMPP Service Lookup is checked.
- **XMPP** Notifications Server Port: The port for the XMPP Notifications Server. This is set for port 5222 by default. This does not apply if XMPP Service Lookup is checked.
- **User Name**: The user name (in full JID format, such as user@domain.name), which is used to sign in to the XMPP Notifications Server.
- Password: The password for the above User Name. NOTE: If you change your XMPP password for any reason, change it here.

## **Purge Settings**

Database purges are required to remove old data from the data store so that the disk does not fill up. Data store purges occur on a continuous basis (every hour) based on the age of the contacts and disk usage.

The purge runs automatically 5 minutes after the runtime is started and then runs every 60 minutes. Each time the purge runs, the first 30,000 contacts that are older than the number of days specified in the 'Purge Social Contacts older than (days)' setting are deleted. If no contacts meet the criteria, no contacts are purged. If more than 30,000 contacts meet the criteria, only the first 30,000 are deleted. The next 30,000 are deleted at the next purge 60 minutes later.

**Important**! Purge settings take effect as soon as you click **Save**; therefore, if the 'Emergency purge when disk usage exceeds (%)' criterion is met, the purge starts immediately.

To configure purge settings, open the Purge Settings drawer and click **Edit**. Enter or modify these fields and then click **Save** when finished.

• Data store purge settings:

- **PurgeSocial Contacts older than(days)**:Social contacts older than this number of days are purged. Values must be integers (no decimals) between 1 and 550.
- **Emergencypurge whendiskusage exceeds(%)**: Begin an emergency purge if disk usage exceeds this value. Valid values are 40–90. When an emergency purge executes, social contacts older than the number of days specified above are removed. If disk usage is still above the setting for this field, the purge continues removing social contacts (one day at a time) until the disk usage is below the threshold for emergency purge.
- Reporting purge settings:
	- **Purge start time (HH:mm 24 hour format)**: The time, in 24 hour format (00:00 to 23:59), that the purge starts based on the local server time. By default this is set to 01:00 (1am) local server time.
	- **Purge Social Contacts older than (days)**: Reporting records for social contacts older than this number of days are purged when the purge starts. Values must be integers (no decimals) between 1 and 550.

## **Reporting Configuration**

The reporting configuration allows you to set or change the Informix password for the reporting user. You cannot change the reporting user name; it is always "reportinguser". This username does not display until you edit and enter a password.

The reporting user is used by Cisco Unified Intelligence Center (CUIC) and third-party applications to access the reporting database. Details on the tablesin the reporting database are available in the *SocialMiner Developer Guide*.

To set or change the password for the reporting user, open the Reporting Configuration drawer and enter a new password in the password field, and then click **Save**. Password is the only field you can edit.

You will also see reporting server and database information in this drawer. This information is required for third-party connection to the database. The details include:

- **Reporting Host**: the hostname to use when connecting to the reporting database.
- **Reporting Port**: the port for the reporting database server.
- **Reporting Server**: the Informix server name for the reporting database. When configuring CUIC, this is the "Instance".
- **Reporting Database**: the Informix database name for reporting.
- **Database Type**: the type of database (Informix).

When configuring CUIC, you must select UTF-8 as the character set.

## **RTMT Download**

Use the RTMT (Real-Time Monitoring Tool) to troubleshoot issues in SocialMiner by downloading and analyzing the service logs. You can download RTMT logs for the following services:

- SocialMiner Datastore Service
- SocialMiner Indexer Service
- SocialMiner Migration
- SocialMiner ORM Service
- SocialMiner Public REST API
- SocialMiner REST API
- SocialMiner Runtime Service
- SocialMiner XMPP Server Service

For more information about using RTMT, see the *Cisco Unified Real-Time Monitoring Tool Administration Guide* available here:

[https://www.cisco.com/c/en/us/support/unified-communications/unified-communications-manager-callmanager/](https://www.cisco.com/c/en/us/support/unified-communications/unified-communications-manager-callmanager/products-maintenance-guides-list.html) [products-maintenance-guides-list.html](https://www.cisco.com/c/en/us/support/unified-communications/unified-communications-manager-callmanager/products-maintenance-guides-list.html)

### **RTMT Download Links**

Links are provided in the RTMT Download drawer to download the Unified Real Time Monitoring Tool (RTMT).

For details on installing and configuring RTMT, see Cisco Unified Real-Time Monitoring Tool [Administration](https://www.cisco.com/c/en/us/support/unified-communications/unified-communications-manager-callmanager/products-maintenance-guides-list.html) [Guide](https://www.cisco.com/c/en/us/support/unified-communications/unified-communications-manager-callmanager/products-maintenance-guides-list.html).

#### **Audit Logs**

SocialMiner 11.6 supports audit logging to keep track of changes made to configuration entities (e.g. Feeds/Campaigns, etc). It also identifies the id used to autheticate the request. The log file can be viewed via RTMT tool by selecting the SocialMiner rest API option. The file titled **ccp-audit.log** is located at : */var/log/active/mmca/logs/ccp-audit.log*

An audit log entry will contain the following fields:

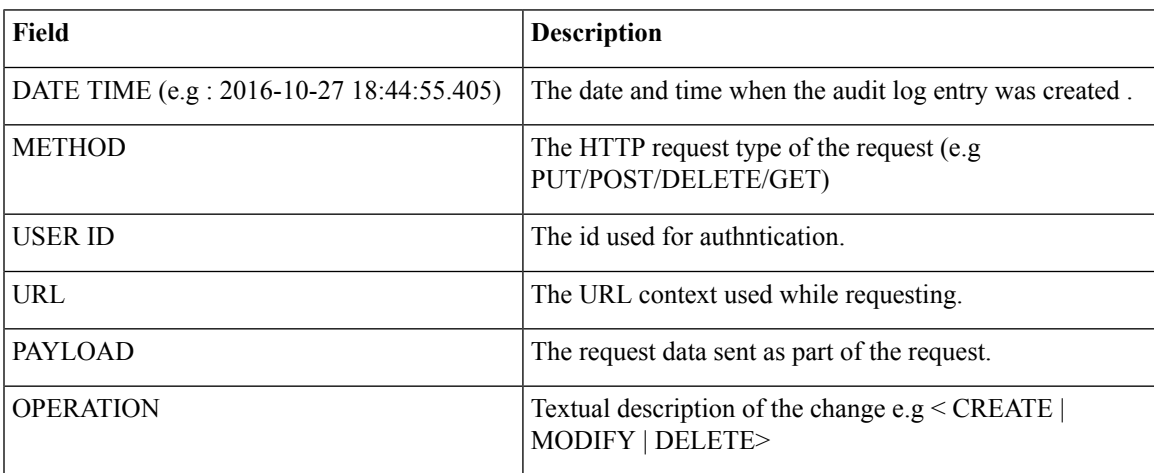

Log files can accomodate upto 100 MB of data, post which new files will get created. Old files earlier than 6 months will be archived. The audit log files can be viewed via RTMT tool by selecting the SocialMiner rest API option.

To retrieve the audit log file later, use the following CLI command from the admin prompt: **file get activelog mmca/logs/ccpapi/ccp-audit.log**

# **Platform Administration**

The Platform Administration drawer provides links to the following interfaces of Cisco Unified OS:

- *Cisco Unified Operating System Administration*—Use tools on this interface to upgrade software and to import certificates.
- Cisco Unified Serviceability—Only shows OS logs, SocialMiner logs are accessed from the System Logs drawer.

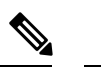

Though configuration for SNMP alerts is available, SocialMiner does not support SNMP alerts. **Note**

• *Disaster Recovery System*—Use tools on this interface to perform back up and restore actions.

SocialMiner uses the same platform administration tools as Unified Communications Manager. Online help is available with the tools.

## **System Logs**

The System Logs drawer provides a link to perform a system health snapshot.

**Important!** Do not select the System Health Snapshot link unless directed to by Cisco TAC. Accessing this link forces the system to stream all system parameters into a large XML file for download. System performance is impacted while the snapshot is occurring.

# <span id="page-7-0"></span>**Language Pack**

Download and install the language pack only if you want to see the SocialMiner interface in a language other than English.

The language pack for SocialMiner is delivered as a single COP file, the same way that SocialMiner delivers COP files for patches. The file is available to download from Cisco.com at the following link:

<http://software.cisco.com/download/type.html?mdfid=283613136&i=rm>

The file contains a single installer for all language variants. The filename is of the format:

ccp-language-pack\_18-11.6.1.10000-x.cop.sgn

where *11.6.1* is the release identifier.

To install the COP file for the language you want on your SocialMiner interface, see the "Apply COP File" section of the *Cisco SocialMiner Installation and Upgrade Guide*, located at [https://www.cisco.com/c/en/us/](https://www.cisco.com/c/en/us/support/customer-collaboration/socialminer/products-installation-guides-list.html) [support/customer-collaboration/socialminer/products-installation-guides-list.html](https://www.cisco.com/c/en/us/support/customer-collaboration/socialminer/products-installation-guides-list.html).

# <span id="page-7-1"></span>**Certificates**

Certificates are used to ensure that browser communication is secure by authenticating clients and servers on the Web. Users can purchase certificates from a certificate authority (CA signed certificates) or they can use self-signed certificates.

## **Obtaining a CA-Signed Certificate**

Each time you sign-in, the browser validates the certificate presented by the server. If the certificate is not signed by a trusted root Certificate Authority (CA), the browser will typically not allow the connection until the user explicitly allows it. In order to avoid this, you must obtain a root certificate signed by a CA and install it onto SocialMiner.

Use the Certificate Management utility from Unified OS Administration to do this.

Open Unified OS Administration from the **Administration tab > Platform Administration**.

#### **To Obtain the Certificates**

- **1.** Select **Security > Certificate Management > Generate CSR**.
- **2.** After the successful generation, click **Download CSR**.
- **3.** Use the CSR to obtain the signed application certificate and the CA root certificate from the CA.

#### **To Upload the Certificates**

- **1.** When you receive the certificates, open Unified OS Administration from the **Administration tab > Platform Administration**.
- **2.** Select **Security > Certificate Management > Upload Certificate**.
- **3.** Select the certificate name from the Certificate Name list.
- **4.** Upload the root certificate.
	- **1.** In the Upload dialog box, select **tomcat trust** from the drop-down.
	- **2.** Browse to the file and click **Open**.
	- **3.** Click **Upload File**.
- **5.** Upload the application certificate.
	- **1.** In the Upload dialog box, select **tomcat** from the drop-down.
	- **2.** Enter the name of the CA root in the Root Certificate text box.
	- **3.** Browse to the file and click **Open**.
	- **4.** Click **Upload File**.

For more information about CA-signed certificates, see the Security topics in the Unified OS Administration online help.

#### **After You Upload the Certificates**

- **1.** Sign out of SocialMiner.
- **2.** Restart the XMPP Service. (SSH to SocialMiner and enter the command *admin:utils service restart SocialMiner XMPP Server*) in the command line interface.
- **3.** Restart Tomcat. (SSH to SocialMiner and enter the command *admin:utils service restart Cisco Tomcat)* in the command line interface.
- **4.** Sign in to SocialMiner.

## **Self-Signed Certificates**

Self-signed certificates (as the name implies) are signed by the same entity whose identity they certify, as opposed to being signed by a certificate authority. Self-signed certificates are not considered to be as secure as CA certificates, but they are used by default in many applications (including SocialMiner).

Browsers handle self-signed certificatesin different ways. The sections below describe how to handle self-signed certificates on the browsers supported for SocialMiner.

### **Internet Explorer and Self-Signed Certificates**

When using an IE browser on a Windows machine, make sure your DNS server is properly configured and you can resolve the fully qualified SocialMiner hostname to the SocialMiner IP address. Use a signed certificate from a trusted certificate authority (like Verisign).

If you use a self-signed certificate (which is what is installed with SocialMiner), follow these steps to avoid getting certificate warnings each time you sign in.

- In your Start menu, right click on IE and select "Run as Administrator".
- Enter the URL for your SocialMiner server in the address bar.
- When prompted by the security warning, click on **Continue to this website (not recommended)**.
- Your address bar turns red and you see a certificate error next to the address bar. Select the certificate error.
- Select **View certificates** at the bottom of the popup. This opens a certificate dialog.
- On the General tab, select **Install Certificate...**.
- The certificate export wizard launches. Click **Next**.
- When prompted for where to store the certificates, select **Place all certificates in the following store**, then click **Browse** and select **Trusted Root Certification Authorities**.
- Click **Ok**, then click **Next** and **Finish** to complete the certificate import wizard.
- Click **Yes** when prompted about importing the certificate.
- Close and restart your browser to access SocialMiner.

### **Firefox and Self-Signed Certificates**

Due to changes in the Firefox security model, there are additional self-signed certificates that must be accepted to use the SocialMiner web application on Firefox.

When accessing a SocialMiner server using a newly installed Firefox browser (any version), Firefox attempts to connect to the main port that SocialMiner uses first (port 443). If it cannot connect, it prompts the user to accept the self-signed certificate.

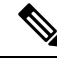

If pop ups are blocked, you are given instructions on how to manually launch the certificate page. Also, if the certificate window is closed before the certificate is accepted, the page will automatically re-launch. **Note**

• If prompted, click **I Understand the Risks**, then click **Add Exception**.

#### • Click **Confirm Security Exception**.

Next, Firefox attempts to connect to port 7443 (the secure XMPP port). With Firefox, a second self-signed certificate must now be accepted to use this port. SocialMiner displays a "Checking Connectivity..." screen during this process

If the"Checking Connectivity..." screen persists after a few seconds, click **Continue** to proceed to the Firefox certificate acceptance screen (as above).

#### Click **I Understand the Risks**, then **Add Exception**, and **Confirm Security Exception** again.

Users need only go through this process the first time they use a new Firefox browser and self-signed certificates. After the certificates are in place, users may not see the "Checking Connectivity..." screen (or it will appear briefly and proceed to the SocialMiner sign on screen).

## **Google Chrome and Self-Signed Certificates**

When accessing a SocialMiner server using Google Chrome Browser, it attempts to establish a Private secure connection using port 7443.

- After keying in the Server IP address in Chrome, the browser displays a connection warning stating **"Your Connection is not private**." To proceed with a secure connection, click **Advanced**.
- Click **Proceed to <Server IP Address>.** Next, Chrome attempts to connect to port 7443 (the secure XMPP port).
- The browser displays **"Checking connectivity**." Click **Continue** to proceed. This opens another Chrome tab, where you are prompted with another connection warning.
- Click **Advanced.**
- Upon clicking **"Proceed to <Server IP Address>",** the SocialMiner log on page is displayed.

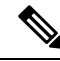

**Note**

Users need to go through this process only the first time they use a new Chrome browser and self-signed certificates.

# <span id="page-10-0"></span>**Avoid Sign in Overlays if the Reply Template Container Loads in an IFRAME in IE**

When a SocialMiner reply template container loads in an IFRAME in Internet Explorer, a SocialMiner sign in overlay may appear even though SocialMiner successfully authenticated. If the page inside the IFRAME does not have a privacy policy, cookies are blocked (which is indicated by the red barred circle over the 'eye' icon in status bar).

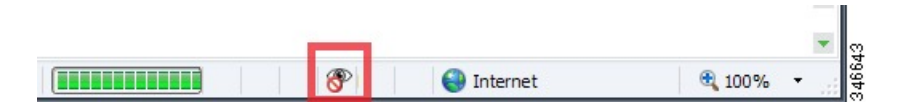

To permit cookies for SocialMiner

**1.** Select the eye icon. The Internet Explorer privacy settings dialog box appears and displays the blocked cookie from SocialMiner.

**2.** Select the cookie and choose **Always allow cookie from this website**.

For more information on how to permit cookies, see the [Microsoft](http://windows.microsoft.com/en-US/windows-vista/Block-or-allow-cookies) Windows help site.

# <span id="page-11-0"></span>**Command Line Interface**

To access the command line interface (CLI) for SocialMiner:

- SSH to the address for your SocialMiner server.
- Sign in with your administrator credentials.
- Type a "?" at the **admin:** prompt to see the list of commands. Most CLI commands do not apply to or have not been certified for SocialMiner.

For more information, See Cisco Systems CLI [documentation](http://www.cisco.com/en/US/docs/voice_ip_comm/cucm/cli_ref/8_0_1/cli_ref_801.html).

## **Control Hack Lock Feature**

Hack Lock feature is a security feature which prevents brute-force password attacks by locking out an administrator account from being accessed for a period of 30 minutes.

The administrator can control Hack Lock feature in SocialMiner and can enable or disable it based on requirements.

### **utils ccp hack-lock enable**

This command enables the Hack Lock feature.

#### **Syntax**

**utils ccp hack-lock enable**

#### **Example**

```
admin: utils ccp hack-lock enable
Hack Lock feature is successfully enabled.
```
### **utils ccp hack-lock disable**

This command disables the Hack Lock feature.

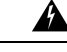

By default, the Hack Lock feature is enabled. Disabling the Hock Lock feature makes your system vulnerable to brute-force password attacks. **Warning**

#### **Syntax**

**utils ccp hack-lock disable**

#### **Example**

```
admin:utils ccp hack-lock disable
WARNING! Disabling Hack Lock feature can make your system vulnerable to Brute-Force
password attacks
(attempts to guess passwords using trial-and-error).
Do you want to proceed? (yes/no): yes
Hack Lock feature is successfully disabled.
```
### **utils ccp hack-lock reset-counters**

This command resets the Hack Lock counters in SocialMiner.

#### **Syntax**

**utils ccp hack-lock reset-counters**

#### **Example**

```
admin: utils ccp hack-lock reset-counters
Hack Lock counters reset successfully.
```
### **utils ccp hack-lock status**

This command allows you to view the current status of Hack Lock settings in SocialMiner.

#### **Syntax**

**utils ccp hack-lock status**

#### **Example**

```
admin: utils ccp hack-lock status
Hack Lock feature is currently ENABLED.
```
## **Control Logging and Trace Levels**

SocialMiner provides commands to show and set logging and trace levels for the following components:

- Runtime
- Webapp

The following logging levels are available to be set:

- Basic
- Detailed

### **show ccptrace runtime server**

This command displays the log level and trace masks for the given subsystem.

**Syntax**

#### **show ccptrace runtimeserver [subsystem]**

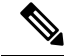

**Note**

The subsystem refers to the one whose log level and trace mask is being displayed here. It is a mandatory parameter and is case-sensitive in nature.

The list of valid subsystems are:

- Infrastructure
- OAMP\_BO
- FILTER
- FEED
- CAMPAIGN
- DATASTORE
- REPORTING

#### **Example**

```
admin: show ccptrace runtimeserver FEED
The log level is Basic.
```
### **show ccptrace webapp**

This command displays the log level and trace masks for the given subsystem..

#### **Syntax**

**show ccptrace webapp [subsystem]**

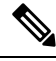

The subsystem refers to the one whose log level and trace mask is being displayed here. It is a mandatory parameter and is case-sensitive in nature. **Note**

The list of valid subsystems are:

- Infrastructure
- OAMP\_BO
- MSGPROXY

#### **Example**

```
admin: show ccptrace webapp MSQPROXY
The log level is Basic.
```
#### **set ccptrace**

This command sets the log level and trace masks for the given subsystem.

The logging level can be set to either basic or detailed.

There only two valid trace masks which are defined for all the subsystems except Infrastructure, where a lot more granularity is possible:

- TRACE\_NONE
- TRACE\_ALL

The trace masks for Infrastructure are:

- TRACE HANDLED EXCEPTION
- TRACE\_JMX
- TRACE\_JMS
- TRACE\_HEARTBEAT
- TRACE\_PARAM
- TRACE\_CALL
- TRACE\_MESSAGE
- TRACE\_NOTIFICATION
- TRACE\_GENERAL\_CFG
- TRACE\_OOOQUEUE
- TRACE\_METHOD
- TRACE\_LOW\_LEVEL

#### **Syntax**

**set ccptrace subsystem|infrastructure basic|detailed runtimeserver|webapp [subsystem][trace\_masks xx]**

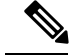

The subsystem refers to the one whose log level and trace mask is being displayed here. It is a mandatory parameter and is case-sensitive in nature. **Note**

Atleast one of the trace masks are required which are also case-sensitive in nature.

#### **Example**

```
admin: set ccptrace subsystem basic runtimeserver FEED TRACE NONE
Log level and trace masks updated successfully.
```
## **TLS Configuration Commands**

TLS Configuration Commands are used to configure TLS versions for the inbound and outbound traffic in SocialMiner.

The following commands are available to configure TLS.

## **set tls server min-version**

This command sets user entered minimum TLS version for all inbound secure connections to the one specified in the version.

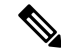

**Note** A system restart is required for the changes to take effect.

#### **Syntax**

**set tls server min-version [version number]**

#### **Example**

admin:set tls server min-version 1.2

### **set tls client min-version**

This command sets user entered minimum TLS version for all outbound secure connections to the one specified.

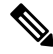

**Note** A system restart is required for the changes to take effect.

**Syntax**

**set tls client min-version [version number]**

**Example**

admin:set tls client min-version 1.2

## **show tls client min-version**

This command displays the minimum supported TLS version for the outgoing connection.

**Syntax**

**show tls client min-version**

Ш

#### **Example**

```
admin:show tls client min-version
The client tls min-version is set to 1.2
```
### **show tls server min-version**

This command displays the minimum supported TLS version for the incoming connection.

**Syntax**

**show tls server min-version**

**Example**

```
admin:show tls server min-version
The server tls min-version is set to 1.2
```
## **Supported Commands and User Interface Options**

The following tables describe the VOS Command Line Interface (CLI) commands and the Cisco Unified OS Administration and Disaster Recovery System user interface options that SocialMiner supports.

Only the commands and options explicitly mentioned as supported below are supported by SocialMiner. Any commands or options not listed are not supported.

However, in select instances, users may be instructed to use commands that are not normally supported (such as in a field notice).

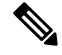

**Note**

Although this guide provides instructions for accessing SocialMiner CLI admin commands, most of the CLI commands do not apply to or have not been certified for use on SocialMiner.

#### **Command Line Interface**

This table specifies the VOS CLI commands that are supported, and indicates certain ones that are not.

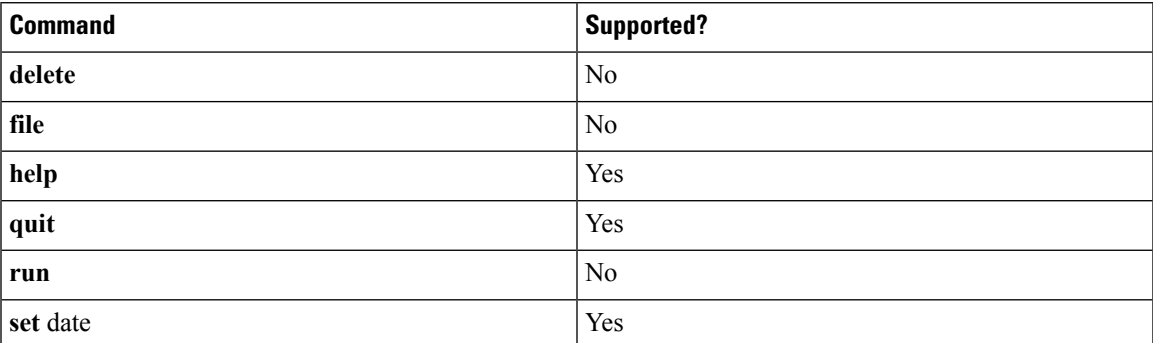

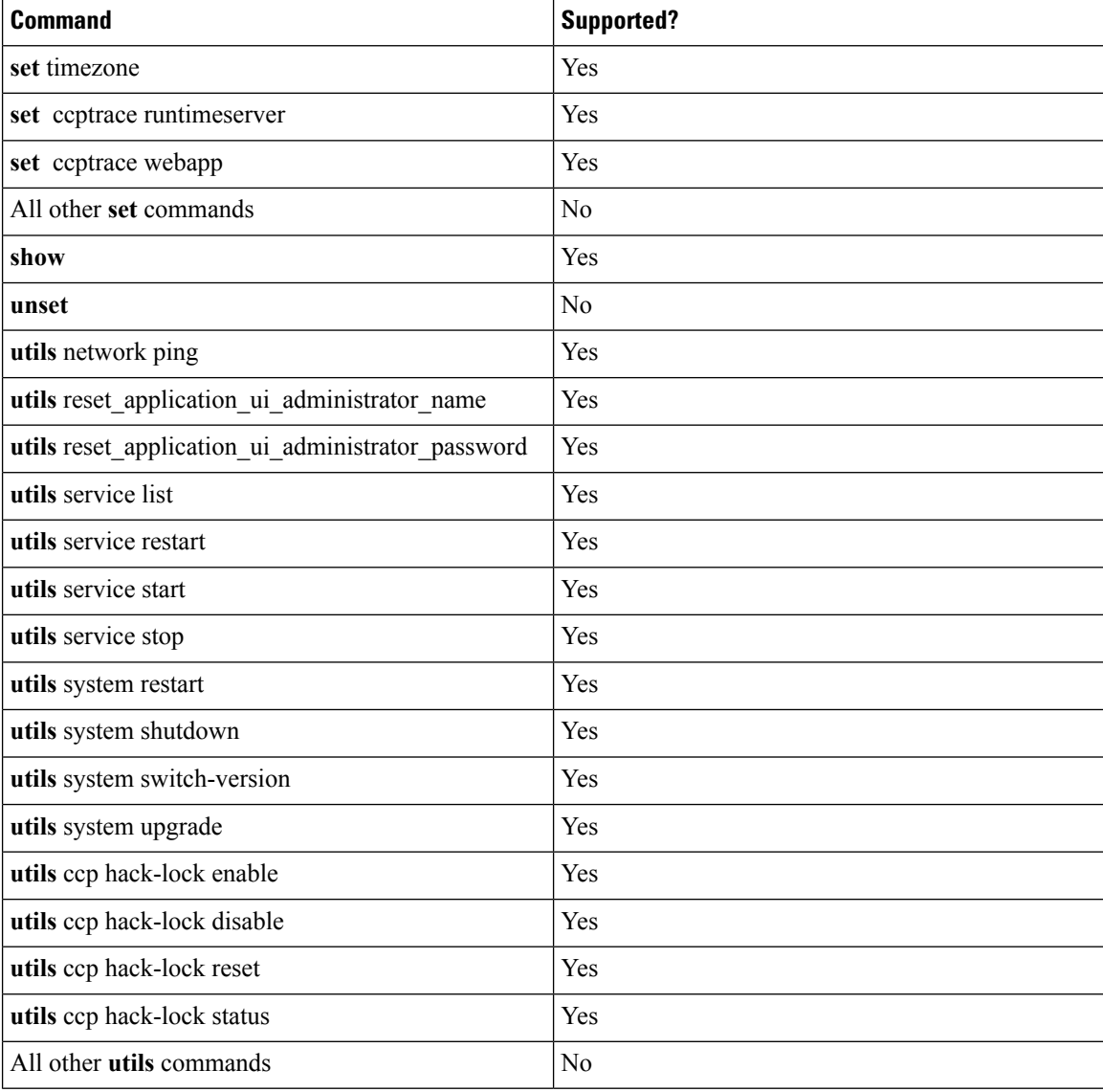

#### **Cisco Unified OS Administration User Interface**

This table specifies the Administration user interface commands and options that are supported, and indicates certain ones that are not.

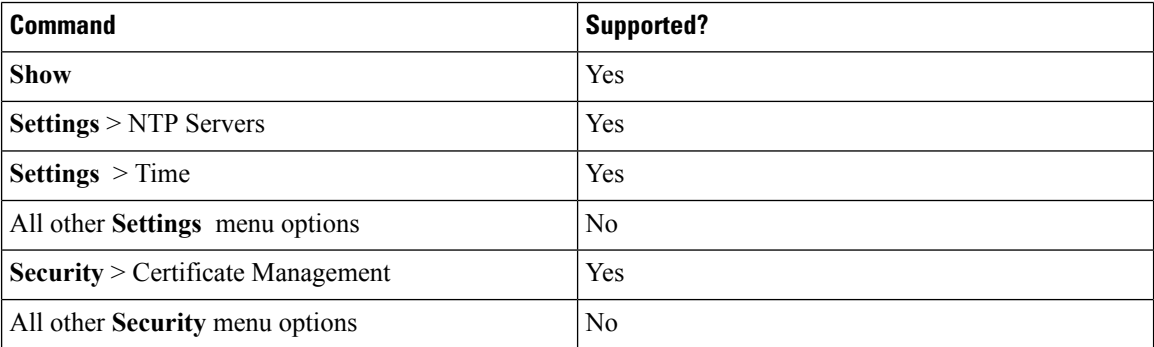

ı

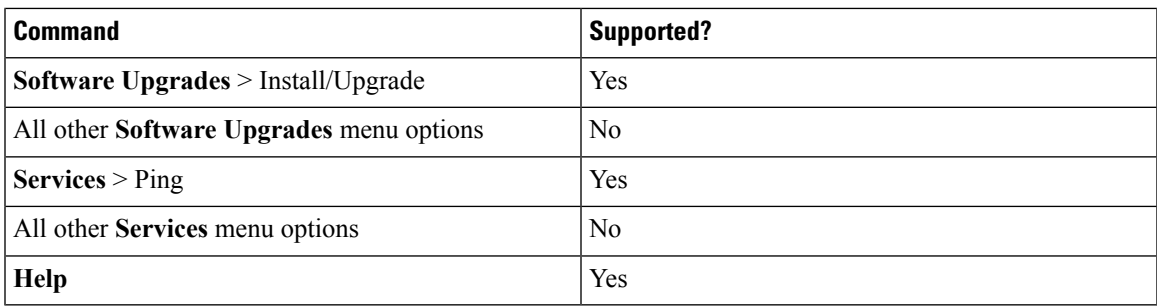

#### **Disaster Recovery System User Interface**

This table specifies the disaster recovery system commands and options that are supported, and indicates certain ones that are not.

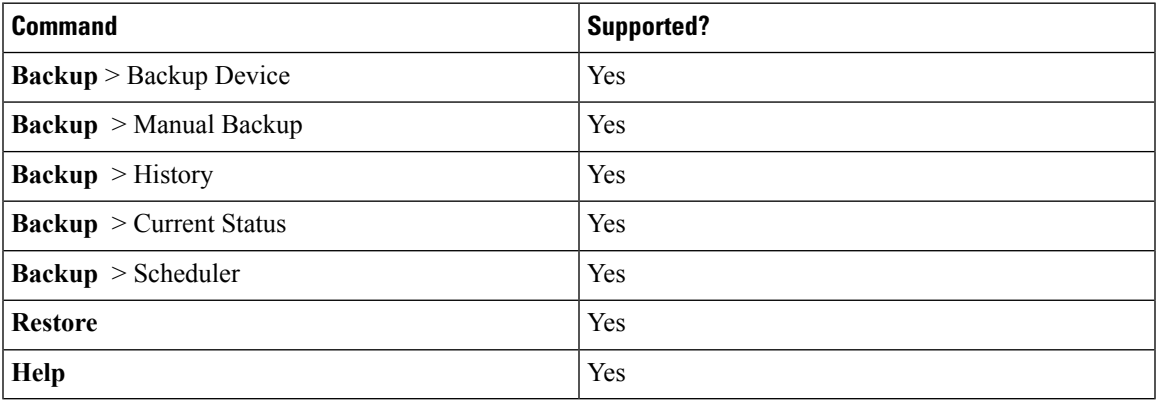

# <span id="page-18-0"></span>**System Backup and Restore**

SocialMiner supports the Unified OS *Disaster Recovery System* (DRS) to perform backup and restore of the system. You access the Disaster Recovery System by going to the Administration panel, expanding the section on **Platform Administration**, and then selecting the link for **Disaster Recovery System**.

SocialMiner uses the same platform administration tools as Unified Communications Manager. Online help is available with the tools.

You can manually back up your system using DRS or schedule DRS to perform automatic backups.

 $\mathscr{D}_{\mathscr{A}}$ 

During the DRS backup process, SocialMiner application services such as Datastore, Indexer, and Runtime will be stopped. **Note**

Details on using DRS are available in the DRS online help and in this guide: [https://www.cisco.com/c/en/us/](https://www.cisco.com/c/en/us/support/unified-communications/unified-communications-manager-callmanager/tsd-products-support-series-home.html) [support/unified-communications/unified-communications-manager-callmanager/](https://www.cisco.com/c/en/us/support/unified-communications/unified-communications-manager-callmanager/tsd-products-support-series-home.html) [tsd-products-support-series-home.html](https://www.cisco.com/c/en/us/support/unified-communications/unified-communications-manager-callmanager/tsd-products-support-series-home.html).

## **Quick Manual Backup Instructions**

These instructions provide the information required to create a manual backup. You muststillschedule backups to run automatically.

**Note**

The system is not usable and new contacts are not collected during a backup. Schedule your backups accordingly.

The online help for the Disaster Recovery System provides complete details on all features of DRS. However, using DRS with SocialMiner is greatly simplified because SocialMiner supports only a single node and only uses network backups.

# **Define Backup Device**

#### **Procedure**

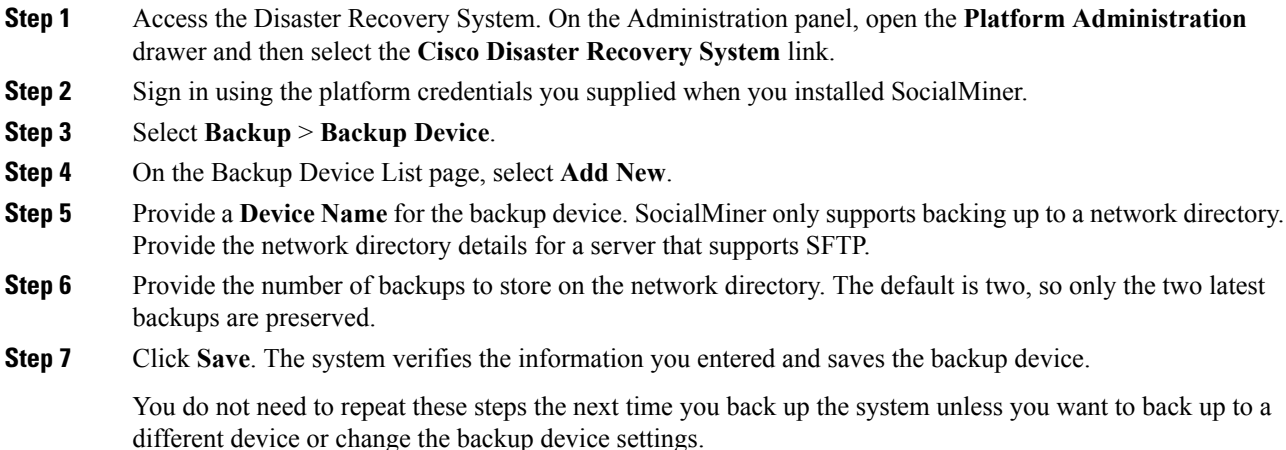

## **Backup the System to the Backup Device**

#### **Procedure**

**Step 1** Access the Disaster Recovery System. On the Administration panel, open the **Platform Administration** drawer and then select the **Cisco Disaster Recovery System** link. **Step 2** Sign in using the platform credentials you supplied when you installed SocialMiner. **Step 3** Select **Backup** > **Manual Backup**. **Step 4** Select the backup device you created earlier from the drop-down menu in **Select Backup Device**. **Step 5** In **Selected Features**, check **SOCIALMINER**.

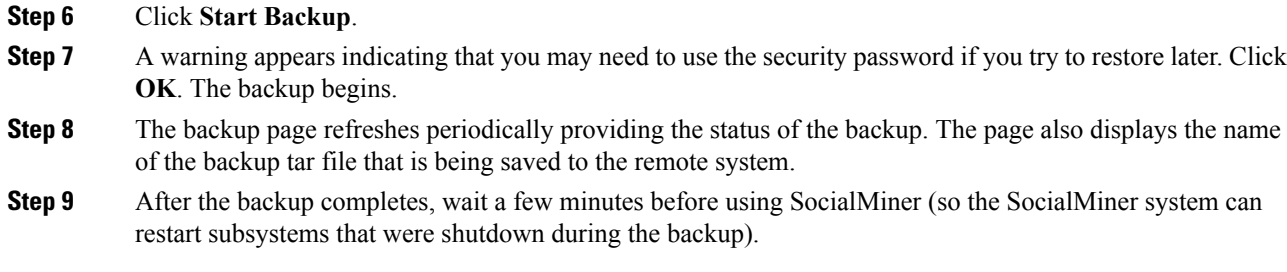

# **Restore From a Backup File**

#### **Procedure**

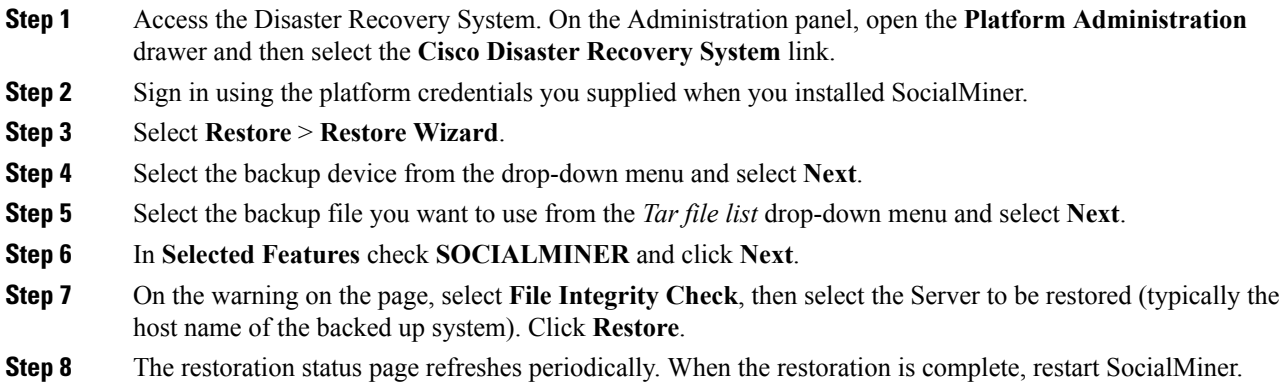

# <span id="page-20-0"></span>**ChangetheSocialMinerAdministratorUsernameandPassword Using the CLI**

Use the following procedure to change the SocialMiner Administrator username and password using the CLI.

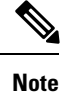

When SocialMiner is configured in Unified CCX, ensure that you first update the new password in Unified CCX and then change the password in SocialMiner. This prevents the account getting locked due to the authentication attempts from Unified CCX with the old password.

**Procedure**

- **Step 1** Sign in using your current administrator credentials.
- **Step 2** To change the administrator username, run the command **utils reset\_application\_ui\_administrator\_name** and follow the prompts.

**Step 3** To change the administrator password, run the command **utils reset** application ui administrator password and follow the prompts.

# <span id="page-21-0"></span>**Reset the Unified OS Platform Administrator Password**

Use the following procedure to reset the Unified OS Platform Administrator password.

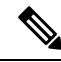

**Note**

During this procedure, you must remove any CD or DVD from the disk drive (if any) and then insert a valid CD or DVD into the disk drive to prove that you have physical access to the system.

#### **Before you begin**

You must have a keyboard and monitor connected to the server. You cannot reset a password when the system is connected through a secure shell session.

#### **Procedure**

**Step 1** Sign in to the system using the following credentials:

- a) Username: **pwrecovery**
- b) Password: **pwreset**

The **Welcome to platform password reset** window appears.

- **Step 2** Press any key to continue.
- **Step 3** If you have a CD or DVD in the disk drive, remove it now.
- **Step 4** Press any key to continue.

The system tests to ensure that the disk drive is empty.

- **Step 5** Insert a valid CD or DVD into the disk drive. You must use a data CD, not a music CD. The system tests to ensure that you inserted the disk.
- **Step 6** After the system verifies that you inserted the disk, you are prompted to enter one of the following options to continue:
	- Enter **a** to reset the administrator password.
	- Enter **s** to reset the security password.
	- Enter **q** to quit.
- **Step 7** Enter a new password of the type that you chose.
- **Step 8** Reenter the new password.

The password must contain at least six characters. The system checks the new password for strength. If the password does not pass the strength check, you are prompted to enter a new password.

**Step 9** After the system verifies the strength of the new password, the password is reset, and you are prompted to press any key to exit the password reset utility.

L

٦